## **Cropping & Resizing**

Introduction to Photoshop

### **Lecture Outline**

- Cropping
	- Rotating image
	- Rule of thirds grid
	- Cropping shield
	- Fixed ratio crop
	- Exit cropping
- Resizing images
	- Image resolution
	- Image size dialog box
	- Enlarging images
	- Downsizing images

Crop tool [C]

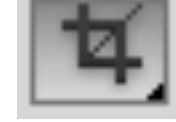

- Hidden tools: slice tools (web graphics)
- Make selection, press RETURN key to execute
- Another way to crop
	- Rectangular marquee tool [M]
	- Make selection, position it on image
	- $−$  Menu: Image  $→$  Crop

#### **CAN BE DESTRUCTIVE EDIT; AFFECTS EVERY LAYER!**

• Option bar elements (left to right)

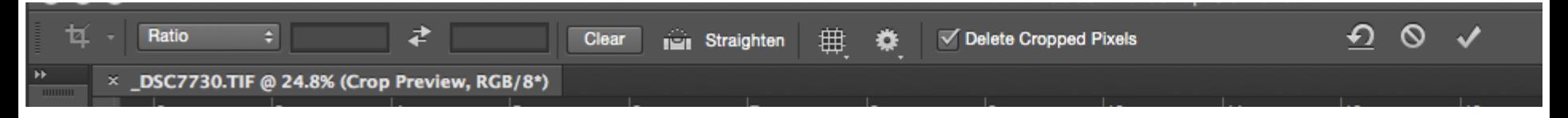

- Ratio crop (fixed width / height)
- Clear (clear crop)
- Straighten tilted images
- Grid overlay
- Crop options (gear)
- Delete cropped pixels (checkbox)
- Reset crop / Cancel crop / Execute crop

- Rotating image
	- Make selection with crop tool
	- Move cursor outside of cropping border to corner
	- Cursor changes to double-headed arrow
- New with 2015.5+: Content aware crop
	- Uses content aware algorithm to fill in areas of crop that have no information
	- See Photoshop Café video (link on website) for more information

- Rule of thirds grid
	- Option bar
	- Focal point at intersection of lines
	- Place horizon on either top or bottom horizontal line
	- Place vertical on left or right vertical lines

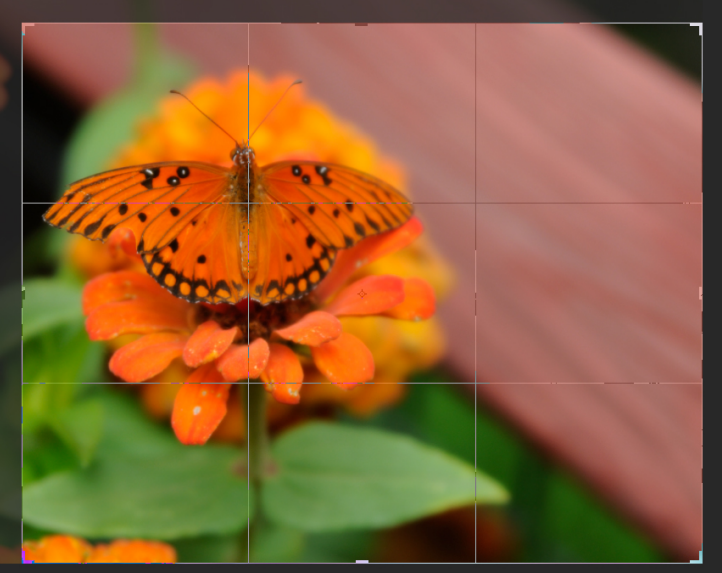

- Cropping guides
	- Various options for cropping images
	- Golden Ratio / Golden Spiral based on Phi (Φ) which is approx. 1.618
	- We find ratio of Phi pleasing (1:1.618); examples:
		- Business cards (2 x 3.5")
		- Photographs  $(4 \times 6, 5 \times 7 ...)$
		- Parthenon

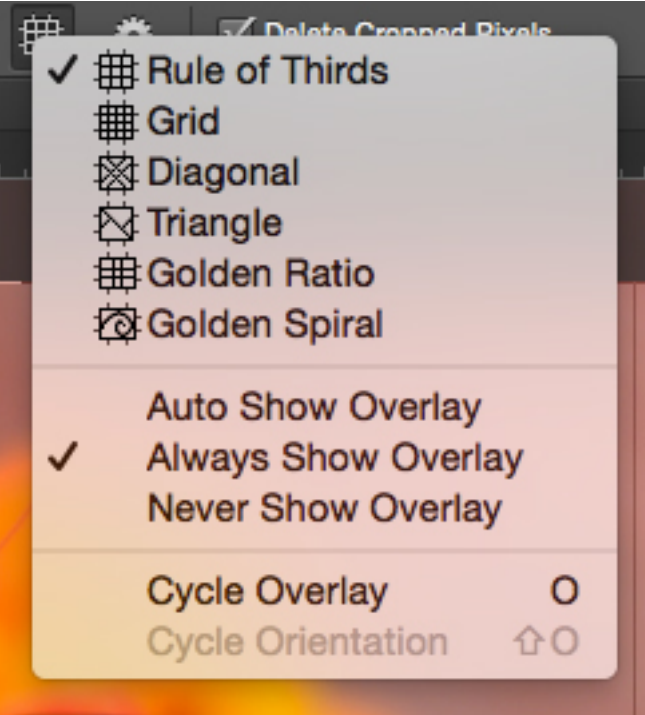

- **Extending crop** 
	- If you extend a crop past the image, you get transparent pixels that you can fill unless you're using Content Aware Crop

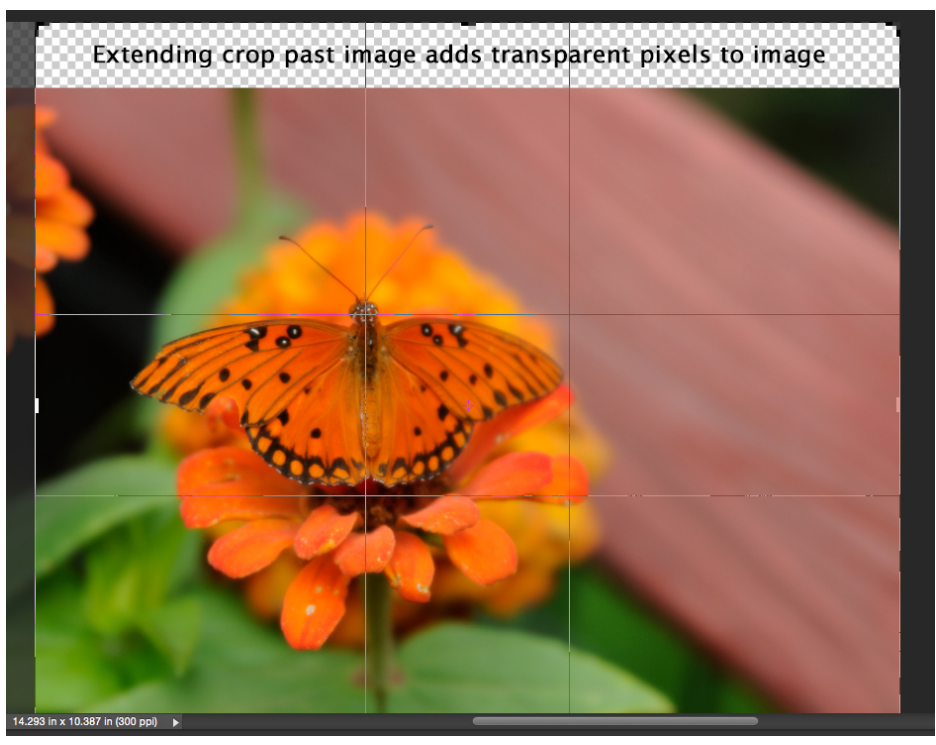

 $pixels/inch$   $\left\downarrow$ 

• Fixed ratio crop

Width:  $6$  in

– Enter in width, height, and resolution

Resolution: 72

#### – Make selection

Height: 4 in

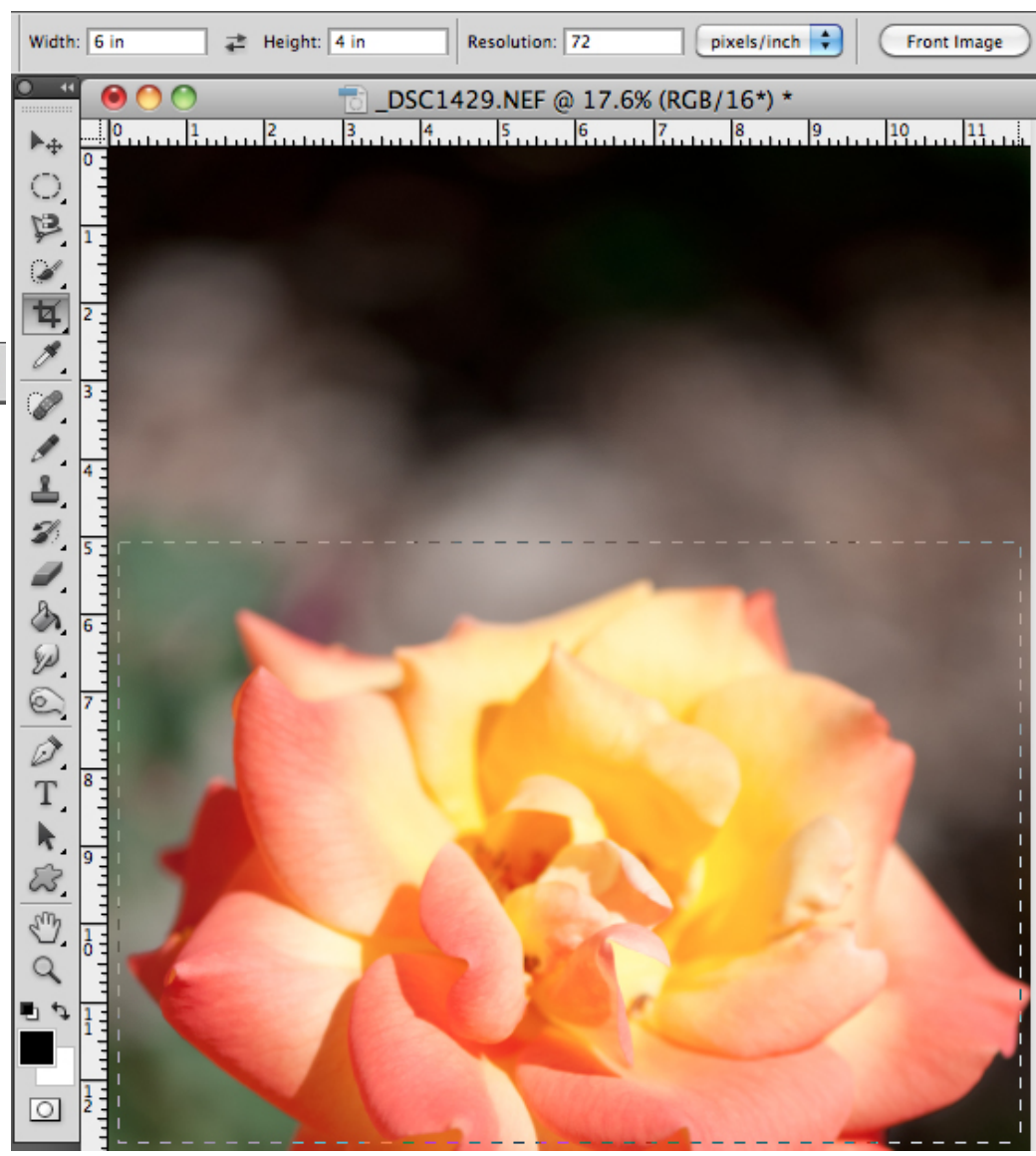

Exit cropping

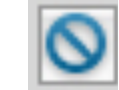

- Before executing selection
	- [ESC] key
	- Option bar
- After executing selection
	- PC: [ctrl] + z OR Menu: Edit → Undo OR History panel
	- Mac: [cmnd]+z OR Menu: Edit → Undo OR History panel
	- Several steps in?
		- $-$  [alt + ctrl] + z / [opt + cmnd] + z OR History panel
		- Note: can only undo the maximum number of history states set (default: 50)

- Image resolution sizes
	- Web / email: 72 pixels / inch
	- Print:
		- Minimum: 180 pixels / inch
		- Maximum: 240 pixels / inch (most cameras RAW default size)
		- > 240 ppi? Don't gain much in way of resolution

- Image size dialog box
	- Menu: Image → Image Size
	- Keyboard:
		- $PC: [ctrl + alt] + i$
		- $-$  Mac: [cmd + opt] + i

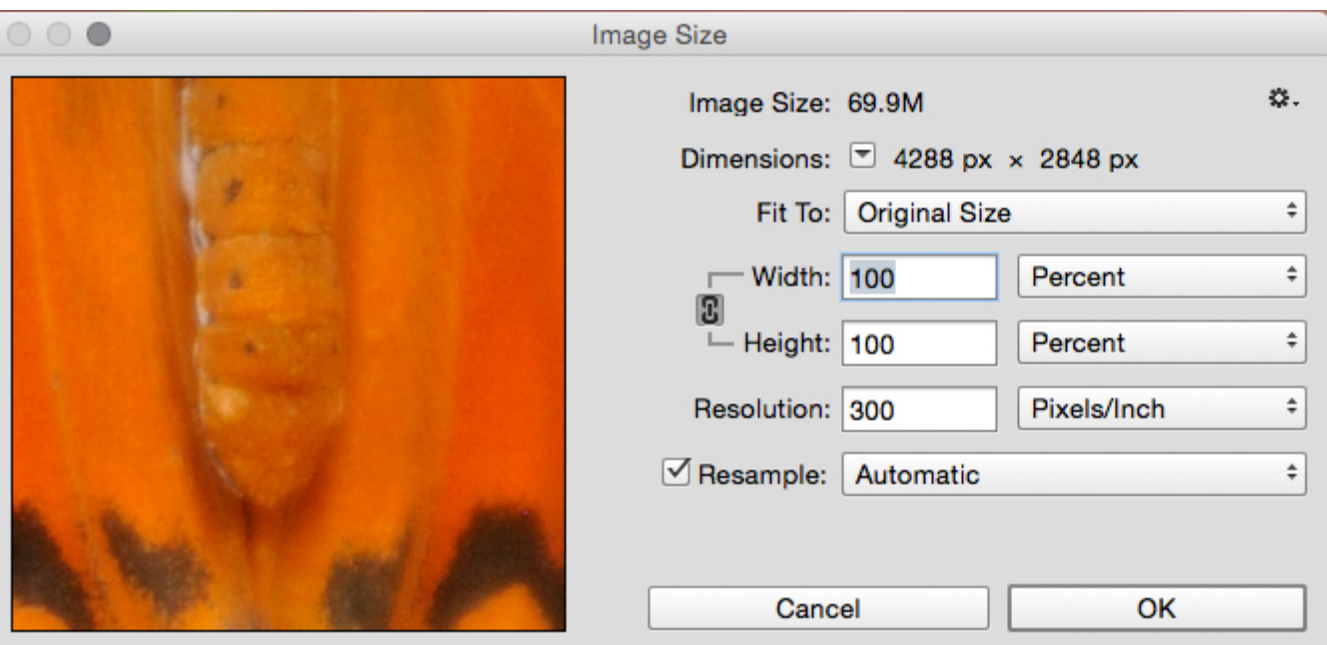

- Image resample
	- Enlarge
		- Preserve Details
		- Bicubic Smoother
	- Reduction
		- Bicubic Sharper

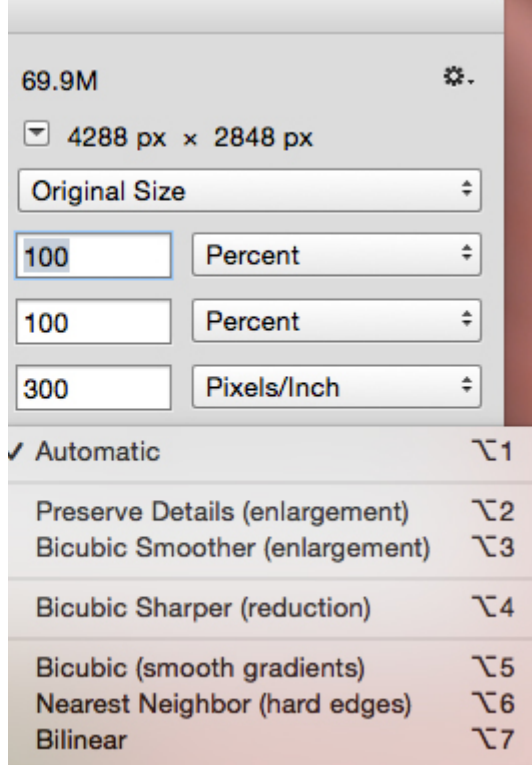

- Enlarging high res images
	- Bring up Image Size dialog box
	- Put Pixel Dimensions to percent, click lock to preserve aspect ratio
	- Make sure that Resample Image is selected and Bicubic Smoother or Preserve Details is selected
	- Enlarge in increments of 100% (i.e., 200%, 300%)
	- Go no larger than 300%
	- Need larger than 300%, use third party plugin

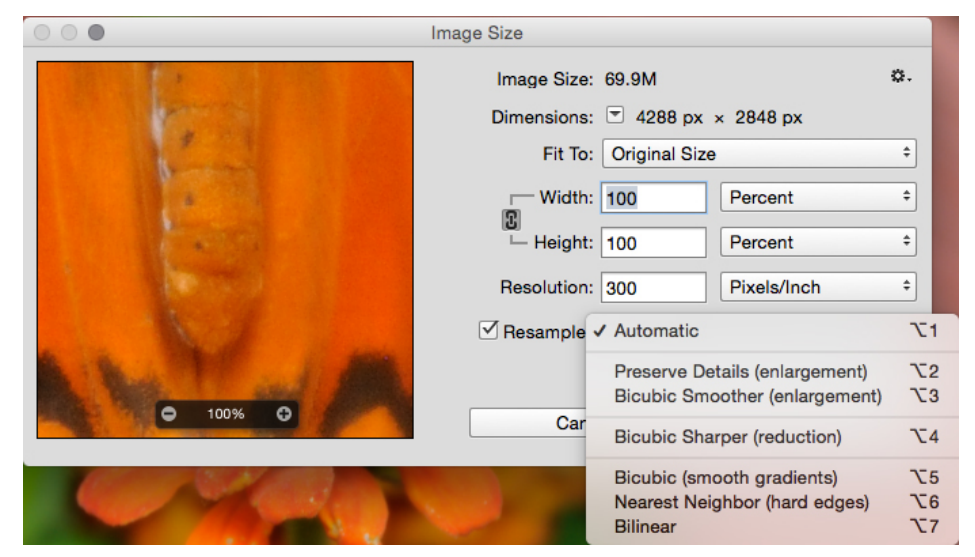

- Enlarging low res images
	- Bring up Image Size dialog box
	- Deselect Resample Image
	- Enter new resolution
		- Print: 180 240 pixels/inch
	- Photoshop will maintain proportions (width & height) of image

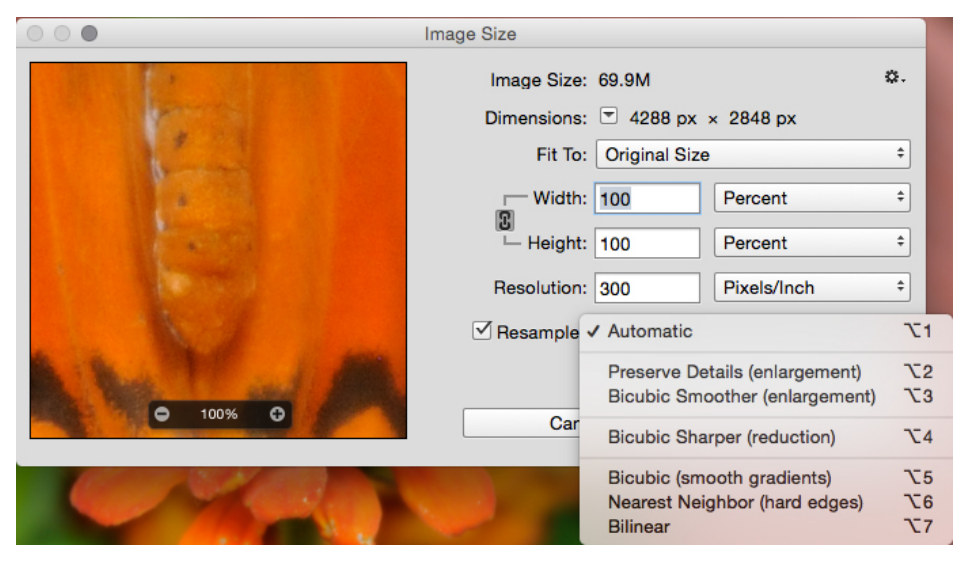

- Downsizing high res images
	- Bring up Image Size dialog box
	- Select Resample Image
	- Enter Width & Height in Document Size fields
	- Select Bicubic Sharper to sharpen image as it is reduced

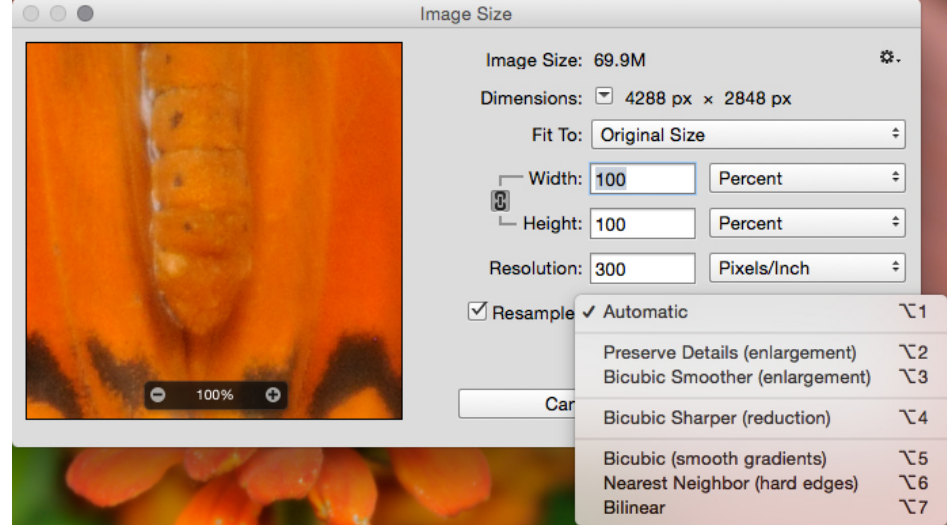

- Image dimension measurement options
	- Allows you to work in multiple measurements
	- Points / Picas: typography measurements (72 points to the inch)

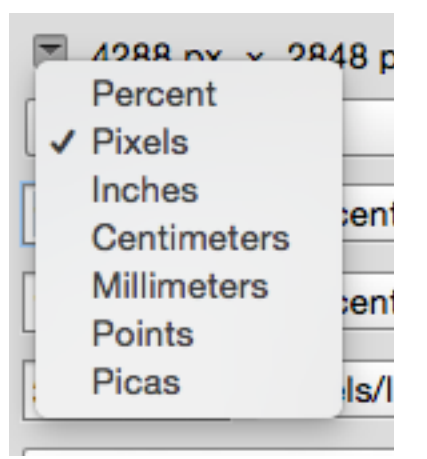

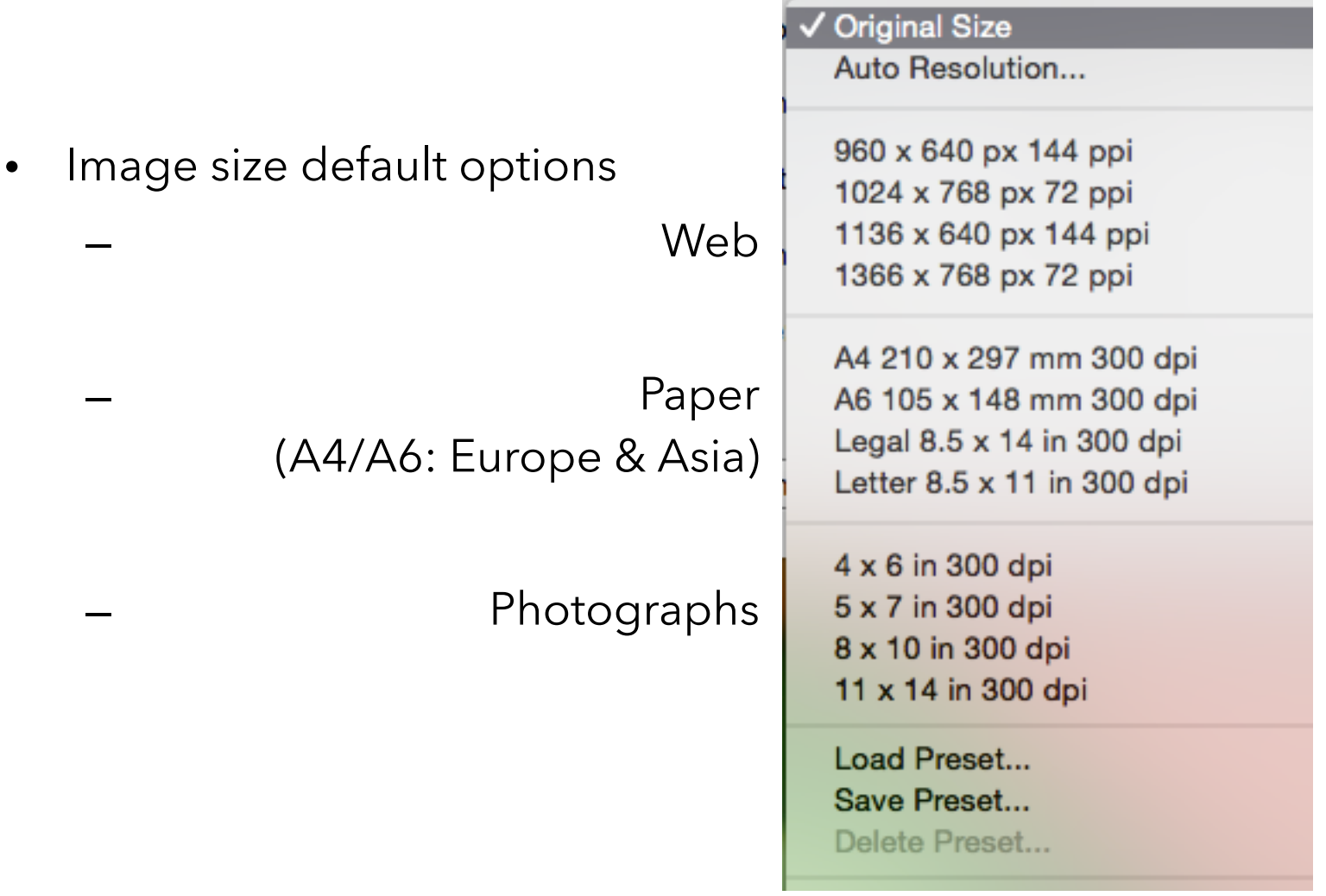